# **brother.**

安装<br>本设备

Macintosh® Macintosh<sup>®</sup><br>USB

使用本多功能一体机之前,您必须安装硬件和软件。 请仔细阅读此 "快速设置指导手册",以便获得正确的安装步骤及安装指导。

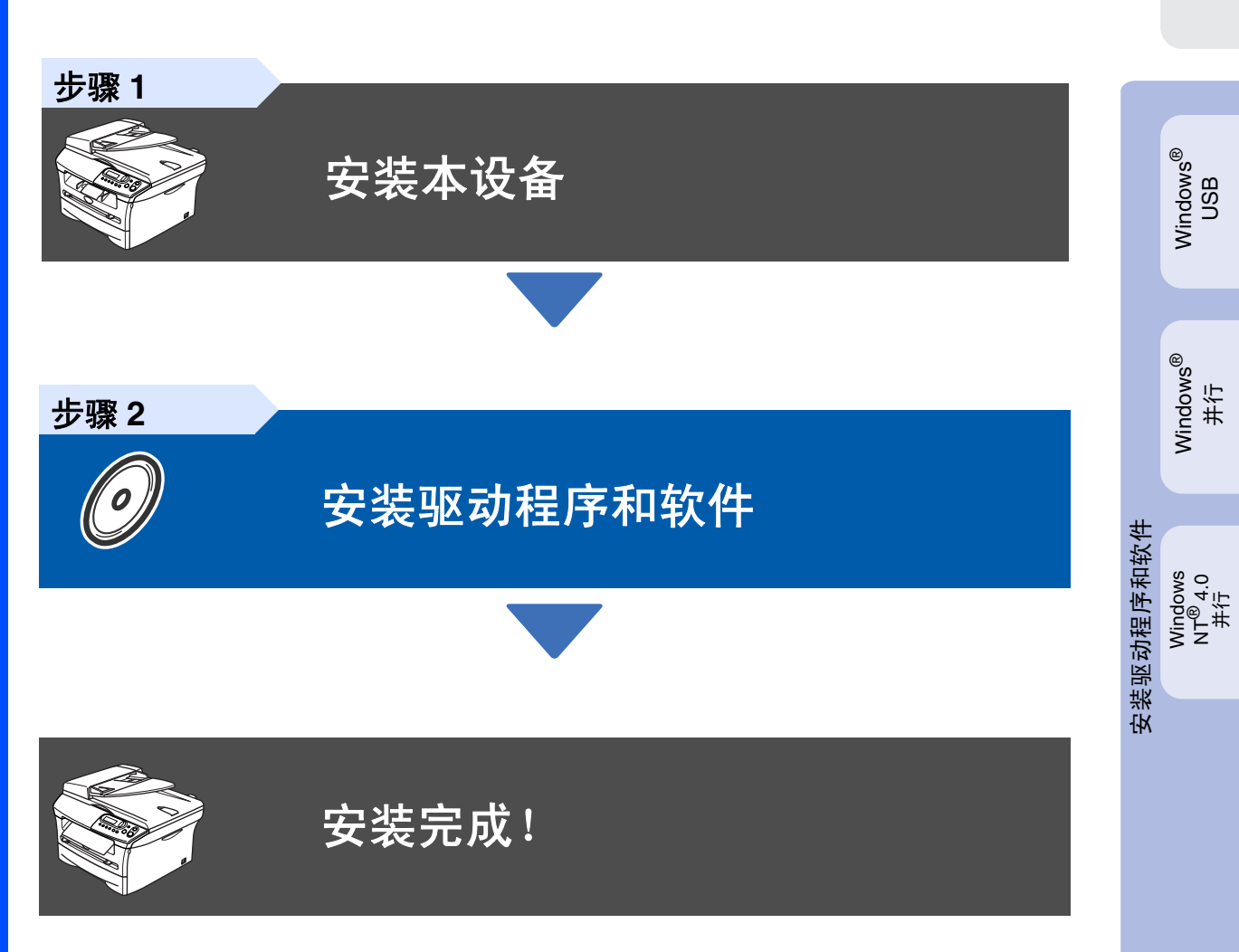

将此 "快速设置指导手册"及随机光盘保存在方便的地方,以便随时快捷查询。

## 安全注意事项

## 安全使用本设备

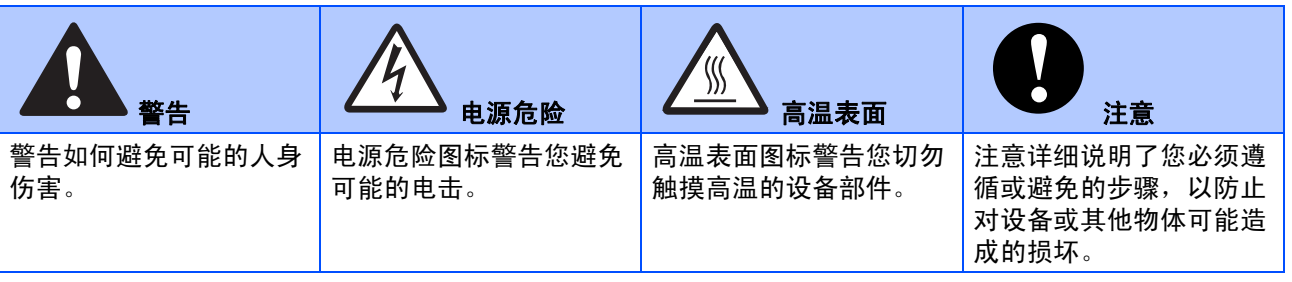

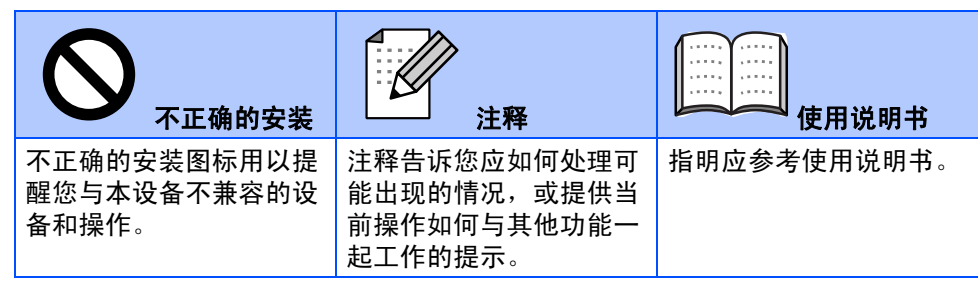

## 警告

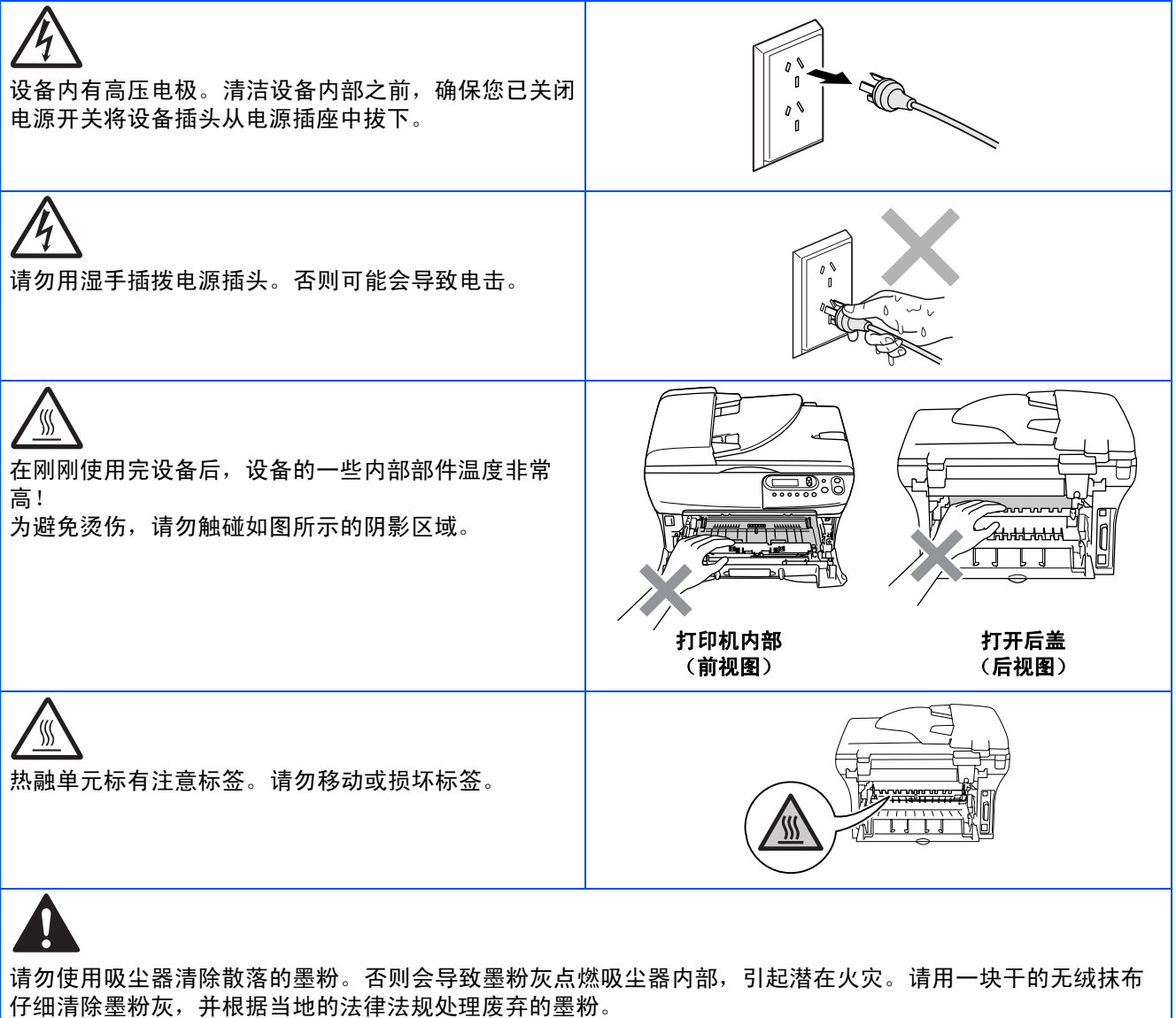

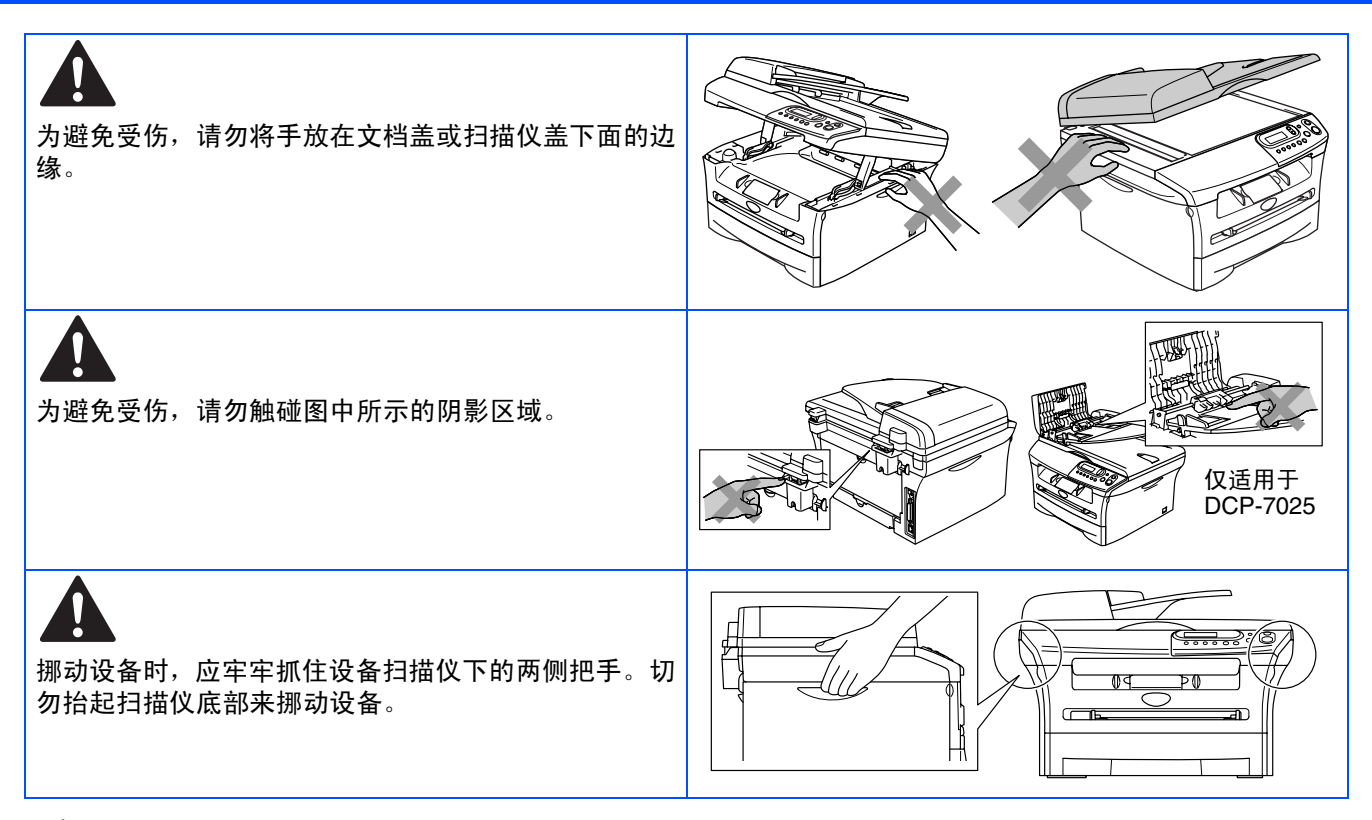

#### 0 警告

本产品必须安装在容易触及的电源插座附近。遇到紧急情况时,必须将电源线从电源插座上拔下以完全切断电 源。

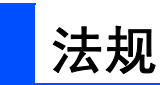

#### **IEC 60825-1** 技术规格 (仅用于 **220-240** 伏型号)

本设备是符合 IEC 60825 技术规格的 "1 类"激光产品。 下面所示的标签粘在所需国家出售产品之上。

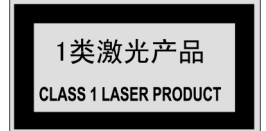

本打印机有一个 3B 类激光二极管, 在扫描仪中, 它会发出 不可见的激光辐射。因此,在任何环境下都不应该打开扫描 仪。

### ▲ 警告

如不按照本说明书说明的步骤进行控制、调整或操作,都 可能导致危险的辐射泄漏。

#### 激光二极管

输出: 5 mW 激光类别: 3B 类

波长: 770 - 810 纳米

## ▲ 警告

#### 重要信息—为了您的安全

为了确保安全操作,必须将设备附带的三芯电源插头插入 到通过标准的接地性电源插座上。

设备使用的加长电缆也必须是三芯的而且需要正确接地。不 正确使用加长电缆将对人身和设备造成伤害。

事实上,设备工作正常并不就意味着电源已有接地保护或 设备的安装十分安全。为了您的安全,如果您对电源是否已 有效接地有任何疑问,请咨询专业电器技师。

#### 断开设备

必须将本设备安装在容易触及的电源插座附近。遇到紧急情 况时,必须将电源线从电源插座上拔下以完全切断电源。

#### 警告本设备必须接地

主电源线在线上标有不同颜色,代表如下提示:

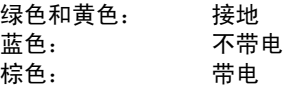

如有任何疑问,请咨询专业电气师。

#### 无线电干扰 (仅用于 **220-240** 伏型号)

本设备符合 EN55022(CISPR Publication 22)/B 类规格。 使用本产品前,确保使用了如下接口电缆。

- 1. 具有双绞导线的屏蔽并行接口电缆和标有 "IEEE1284 兼容"的屏蔽并行接口电缆。
- 2. USB 电缆。

电缆不能长于 2 米。

## ■开始

## 纸箱内附件

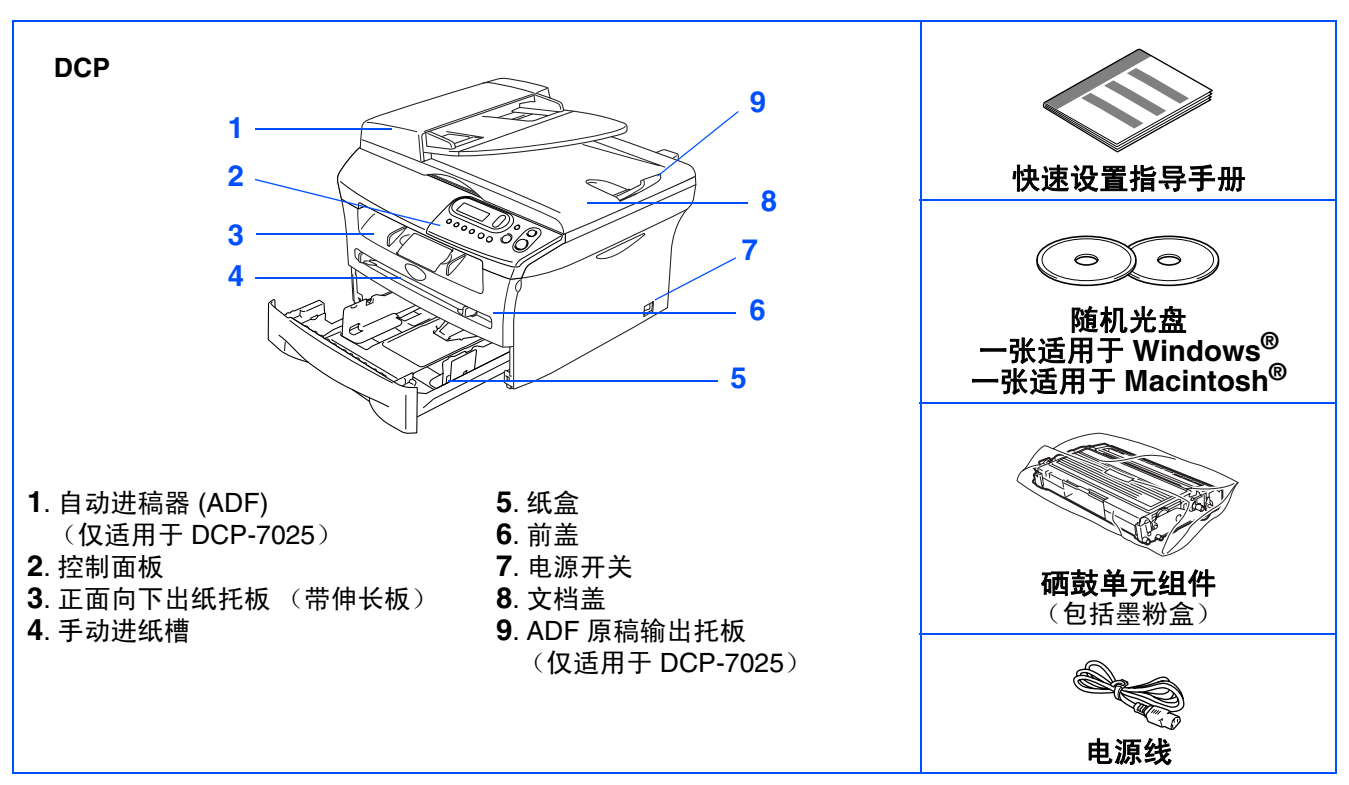

保存所有包装材料和本设备纸箱。

接口电缆不是标准附件。请为您将要使用的接口购买合适的接口电缆 (并行或 *USB*)。  $\mathbb{Z}$ 

■ USB 接口电缆

请确保您使用的 *USB2.0* 接口电缆长度不超过 *2.0* 米。 请勿将 *USB* 电缆连接到无电源的集线器或 *Mac®* 键盘上。 使用 *USB* 电缆时,确保将其连接到计算机的 *USB* 端口上,请勿将其连接到键盘的 *USB* 端口或无电 源的 *USB* 集线器上。

■ 并行接口电缆 请确保您使用的并行接口电缆长度不超过 *2.0* 米。 使用与 *IEEE 1248* 兼容的屏蔽接口电缆。

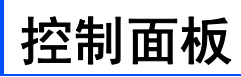

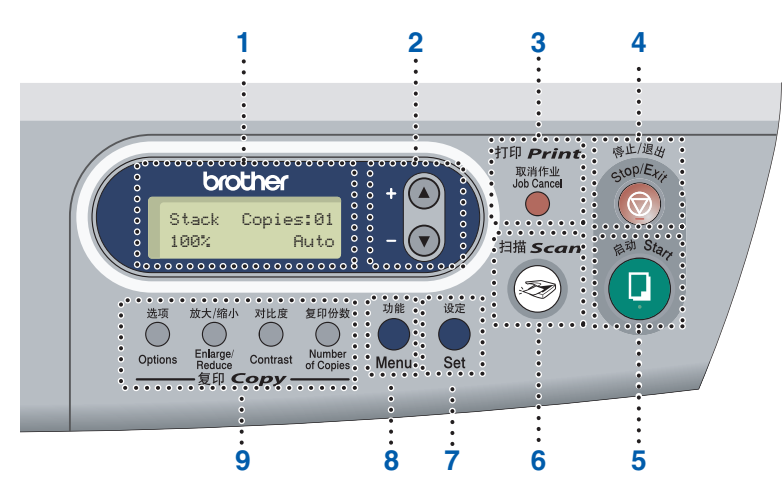

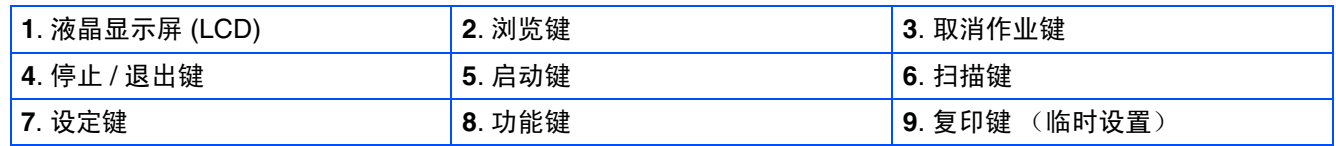

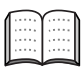

有关控制面板详情,请参见使用说明书第 *1* 章中 "控制面板概述"。

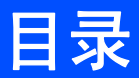

#### 安装本设备 步骤 1

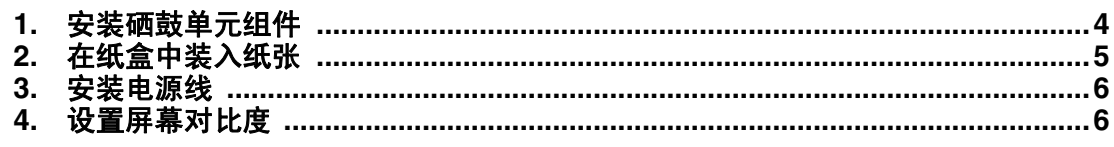

#### 安装驱动程序和软件 步骤 2

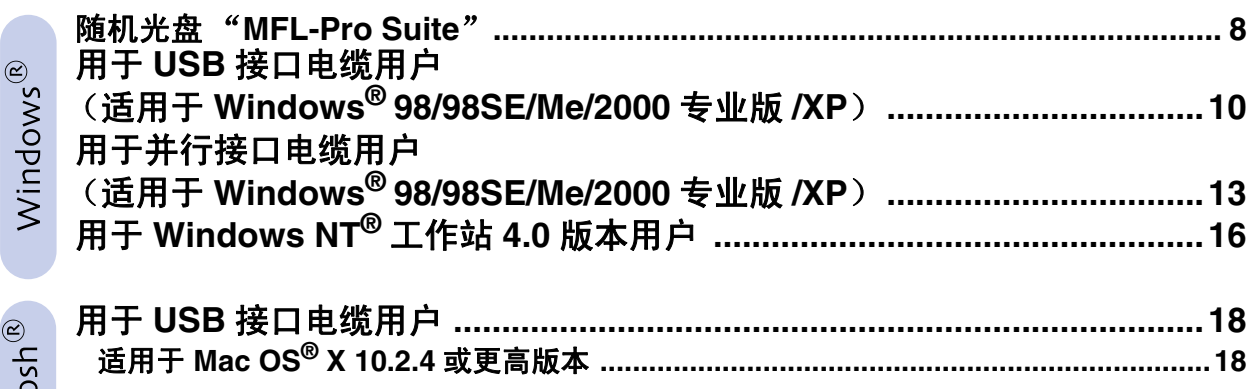

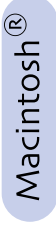

### 选配件和耗材

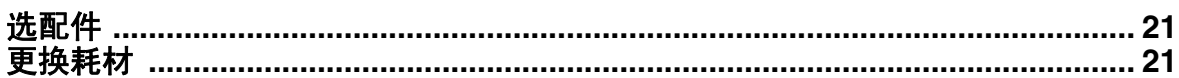

<span id="page-7-2"></span><span id="page-7-1"></span><span id="page-7-0"></span>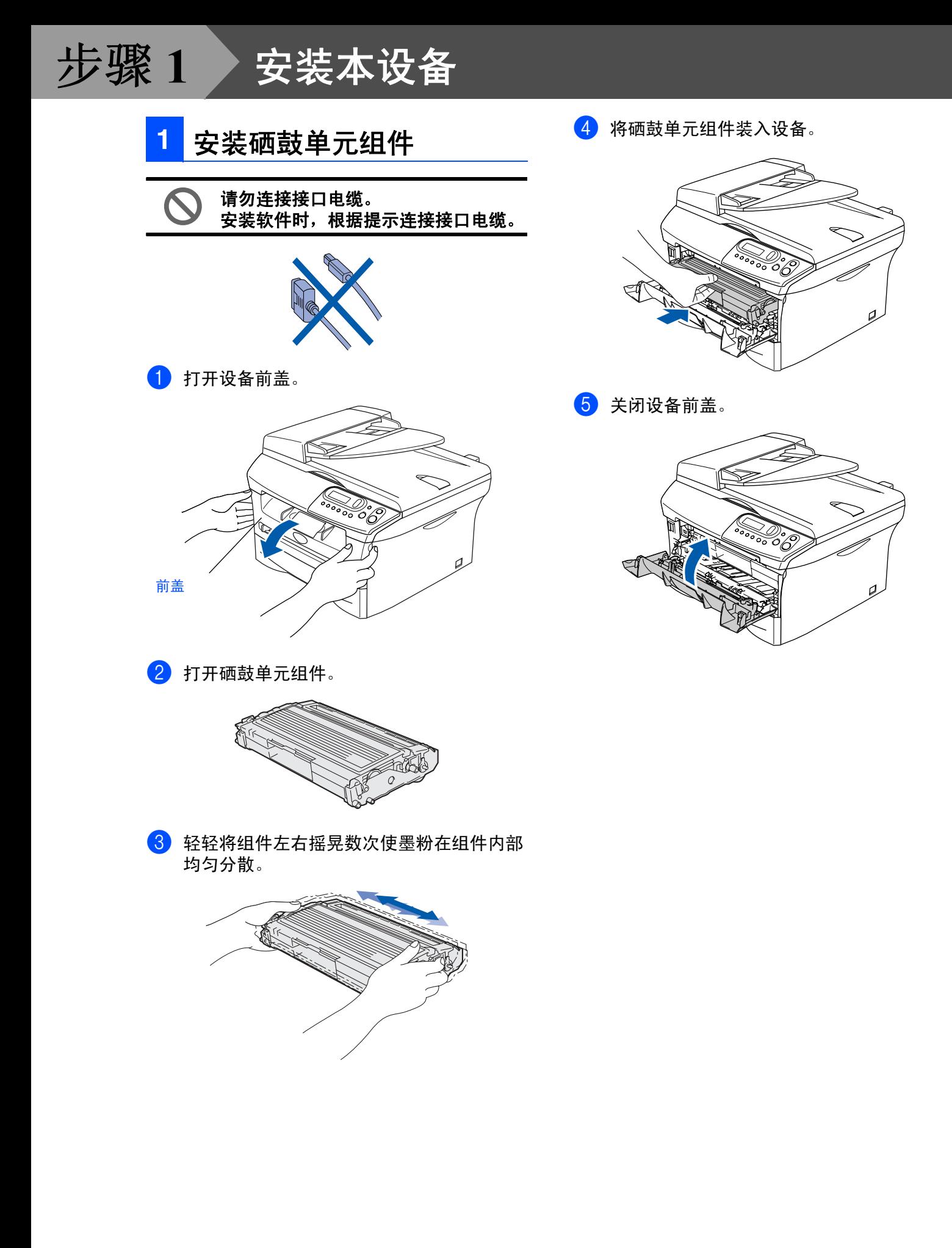

<span id="page-8-0"></span>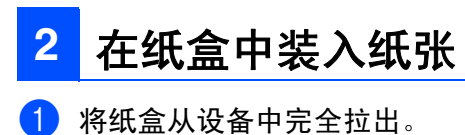

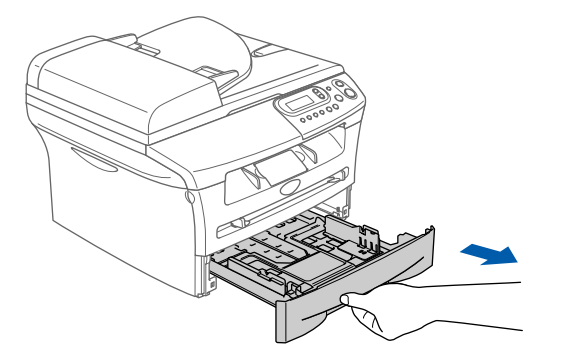

2 按住导纸板释放杆,滑动调节器调整以适合 纸张大小。检查导纸板是否已牢固的插入插 槽中。

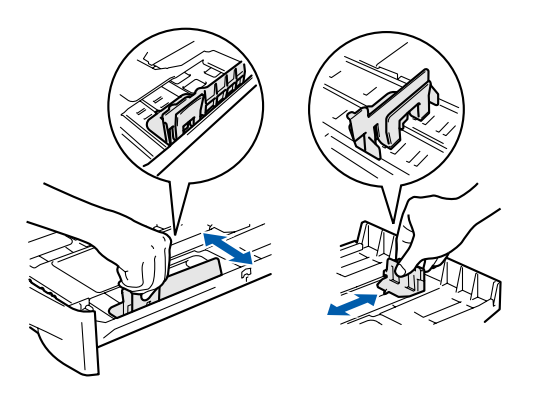

- [ Ø
- 对于 *Legal* 大小的纸张,按下内部卡钩并向 外抽出纸盒的后部。

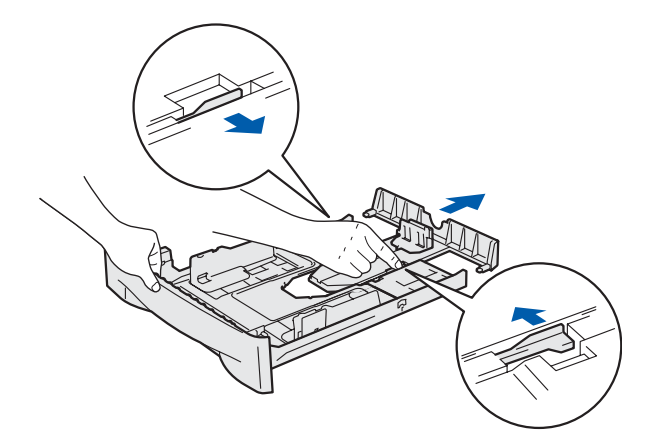

8 展开堆叠的纸张以避免卡纸和进纸错误。

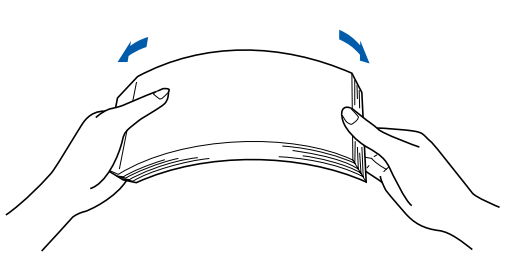

4 将纸张装入纸盒。 检查纸盒中的纸张是否平整,纸盒中的纸叠 是否位于最大纸张限量标记之下。

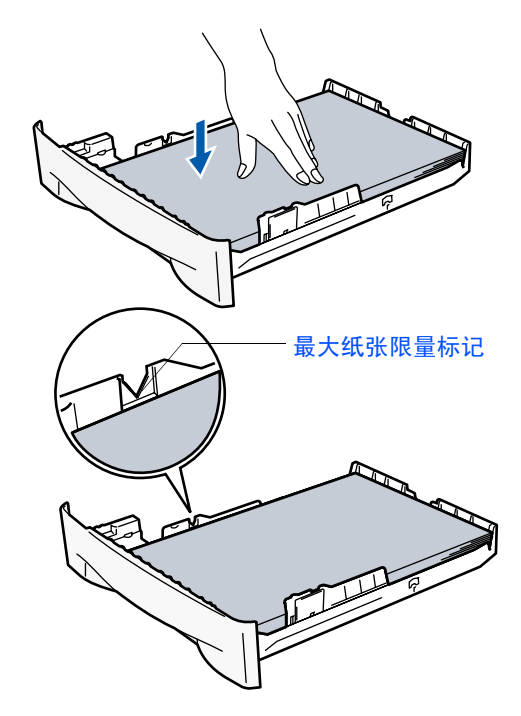

5 将纸盒牢固地装回设备并在您使用设备前展 开出纸伸长托板。

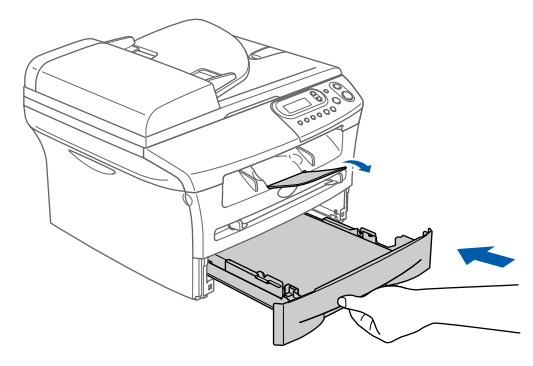

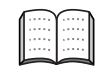

有关纸张规格的详情,请参见使用说明书第 *1* 章中 "关于纸张"。

安装<br>本设备

#### 安装本设备 步骤 **1**

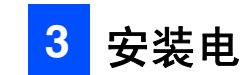

<span id="page-9-2"></span><span id="page-9-1"></span>仍然不要连接并行或 **USB** 电缆。

1 确保电源开关已关。 将电源线连接到设备上。

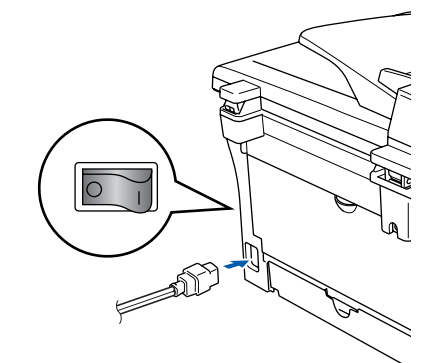

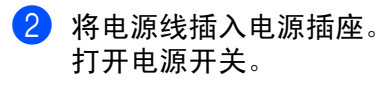

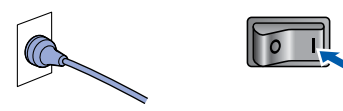

- <span id="page-9-0"></span>可通过更改对比度使屏幕更亮或更暗。 1 按功能键和 4 或 (x) 键选择 1. General Setup (常规设置)。 然后按设定键。  $2$ 按 ①或 y键,选择 5.LCD Contrast (显示屏对比度)。 按设定键。 3 按 4或 →键,选择 Light (浅)或 Dark (深)。 然后按设定键。 3 安装电源线 **4 设置液晶显示屏对比度** General Setup 5.LCD Contrast
	- 4 按停止 **/** 退出键。

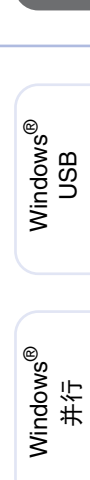

安装<br>本设备

Windows 5<br>Z o<br>『<br>『<br>『

Macintosh ® g<br>DSD

继续进行步骤 **2**, 安装驱动程序和软件

## <span id="page-11-2"></span><span id="page-11-1"></span><span id="page-11-0"></span>随机光盘 "**MFL-Pro Suite**"

随机光盘包括以下项目:

## Windows®

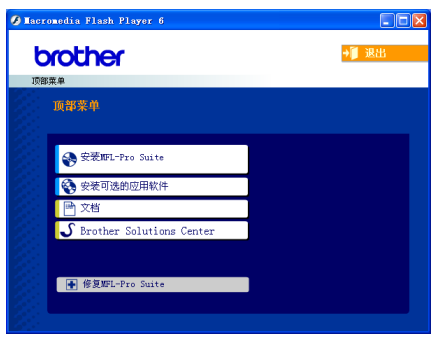

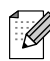

*MFL-Pro Suite* 包括打印机驱动程序、扫描仪驱 动程序、*Presto!*® *PageManager*®*6.10* <sup>和</sup> *True Type*® 字体。 *PageManager*® *6.10* 是用来查看扫描文档的文 档管理应用程序。 *PageManager*®*6.10* 仅支持 *Windows*®*98/ 98SE/Me/2000/XP* 专业版。

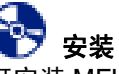

安装 **MFL-Pro Suite** 可安装 MFL-Pro Suite 和多功能驱动程序。

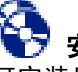

#### 安装可选的应用软件 可安装另外的 MFL-Pro Suite 软件实用程序。

#### 름 文档 \*<sup>1</sup>

查看 PDF 格式的使用说明书和其他文档 (包括阅读 器)。

#### **Brother Solutions Center** (**Brother** 解决方 案中心)

Brother 信息联系中心和网站为您提供最新的信息和 技术支持信息。

## 修复 **MFL-Pro Suite**

如果安装 MFL-Pro Suite 时发生错误,可使用此功能 自动修复和重新安装软件。

## Macintosh<sup>®</sup>

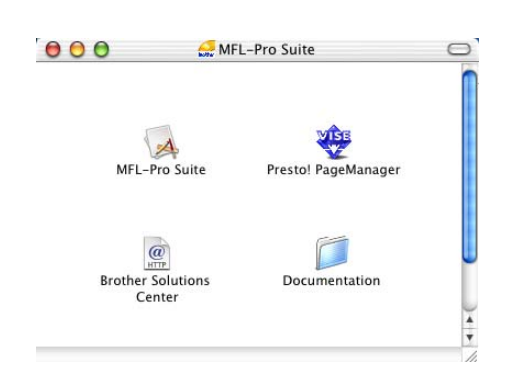

## **MFL-Pro Suite**

可安装用于 Mac OS® 10.2.4 或更高版本的打印机驱 动程序、扫描仪驱动程序和远程设置程序。

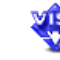

### **Presto!® PageManager®**

可安装 Presto!® PageManager®。

#### $\underset{\scriptscriptstyle{\text{HTP}}}{\textcircled{\scriptscriptstyle{R}}}$ **Brother Solutions Center** (**Brother** 解决方 案中心)

可登陆 Brother Solution Center (Brother 解决方案中 心),这是一个提供 Brother 产品信息的网站,包括 常见问题解答、使用说明书、驱动程序更新和使用您 Brother 产品的提示和技巧。

**Documentation** (文档) \* 1 查看 PDF 格式的使用说明书和其他文档。

*\* <sup>1</sup>* 随机光盘上的使用说明书包括了关于当本设备连 接到计算机时的可用功能 (如: 打印和扫描) 的 软件使用说明书。

安装操作系统和接口电缆时遵循本页说明。 想获得最新驱动程序及有关问题的最佳解答,请从驱动程序直接进入 Brother Solutions Center (Brother 解决方案中心)或登陆 **<http://solutions.brother.com>**

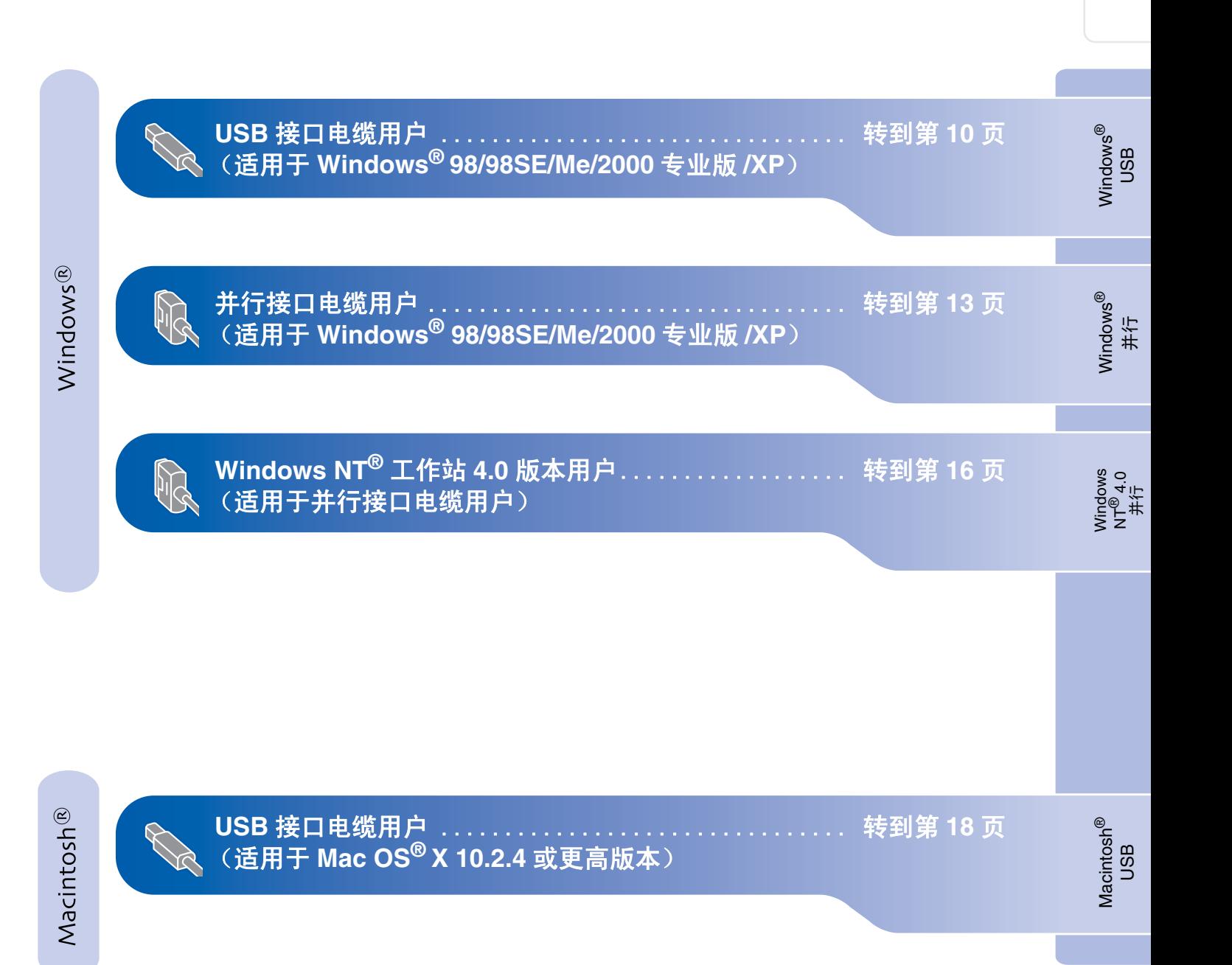

安装<br>本设备

## <span id="page-13-0"></span>用于 **USB** 接口电缆用户 (适用于 **Windows® 98/98SE/Me/2000** 专业版 **/XP**)

### 确保已完成 **[4](#page-7-0) - [6](#page-9-2)** 页上步骤 **1** "[安装本设备"](#page-7-0)中的所有操作设置。

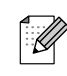

安装 *MFL-Pro Suite* 前,请关闭其他正在运行 的应用程序。

1 如果设备已经连接了接口电缆, 断开设备与 电源及计算机的连接。

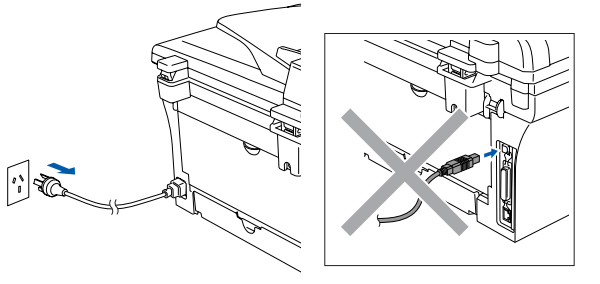

- 2 打开计算机。 。<br>(对于 Windows<sup>®</sup> 2000 专业版 /XP,您必须 以管理员身份登陆)
- 3 将用于 Windows® 的随机光盘插入光盘驱动 器中。如果屏幕上出现型号名称选项,选择 您的设备名称。如果出现语言屏幕,请选择 您的语言。

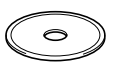

4 将出现光盘主菜单。 点击安装 **MFL-Pro Suite**。

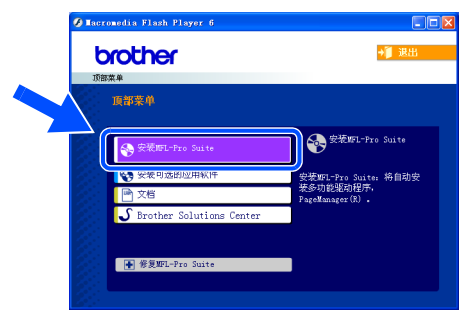

如果不出现此窗口,请从 *Brother* 光驱的根目 录中使用 *Windows®* 浏览器运行 *setup.exe* 程序。

- 5 阅读并接受 Presto!<sup>®</sup>PageManager<sup>®</sup> 6 许可 证协议后,请点击是。 许可证协议 按 PAGE DOWN 键以寄署协议的刺金部分 -<br>安装前请仔细阅读 该文件是 MemSoft Technology Corporation ("MemSoft")和用户之间的法定协<br>议、请仔细阅读谈的议。不论安安装、复制或使用该软件程序("Program"),均<br>同意遵守该许可协议条款的规定。 .<br>1. 许可的授予 ,<br>是否接受上述许可证协议中的全部条款?如果选择"否",则安装程序将关闭。<br>等"PareManarer",必须接受本协议。 **FRANCIS**
- **6** PageManager<sup>®</sup> 6 自动安装后将安装 MFL-Pro Suite。
- **7** 出现 Brother MFL-Pro Suite 软件许可证协议 窗口时,如果您同意该软件许可证协议,请 点击是。

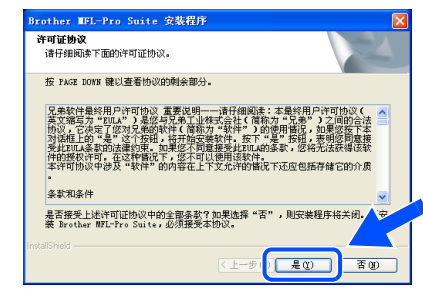

 $\mathscr{A}$ 

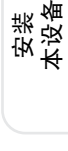

安装驱动程序和软件 安装驱动程序和软件

8 选择本地连接,然后点击下一步。 安装将继续进行。

 $\overline{\mathscr{U}}$ 

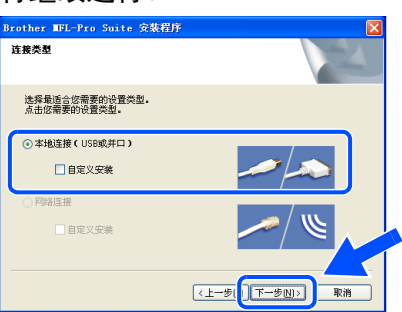

(仅适用于 *DCP-7025*) 如果您想要安装 *PS* 驱动程序 (*Brother* 的 *BR-Script* 驱动程序),请选择自定义安装并 **遵循屏幕提示操作。出现<b>选择组件**屏幕时, 请点击 *PS* 打印机驱动程序然后继续遵循屏幕 提示操作。

9 出现该屏幕时,将 USB 接口电缆连接到计算 机上,然后将其连接到设备上。

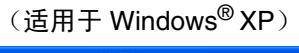

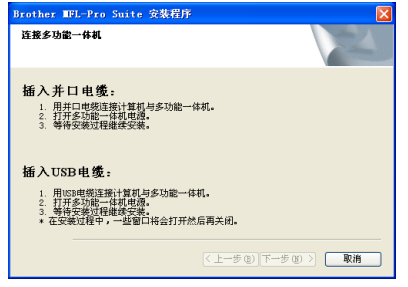

(适用于 Windows® 98/98SE/Me/2000)

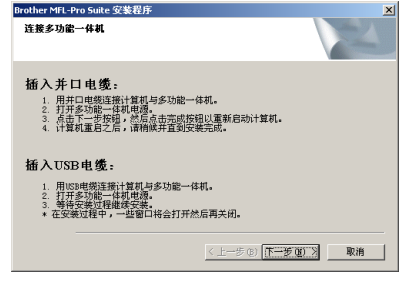

 $\left| \leftarrow \right|$ 我们建议您将设备直接连接到计算机上。  $\overline{\mathscr{L}}$ 请勿将本设备连接到键盘上的 **USB** 端 口或无电源的 **USB** 集线器上。 10 插上电源线,打开本设备。

几秒钟后将出现安装屏幕。 Brother 驱动程序将自动开始安装。安装屏 幕逐个出现,请稍等片刻 , 几秒钟后所有屏 幕均会出现。

 $\left| \cdot \right|$  to

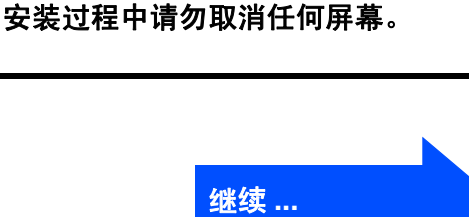

## 用于 **USB** 接口电缆用户 (适用于 **Windows® 98/98SE/Me/2000** 专业版 **/XP**)

**1** 当出现 Presto!® PageManage<sup>®</sup> 在线注册屏 幕时,请做出选择然后遵循屏幕提示操作。 ————————————————————<br>(对于 Windows<sup>®</sup> 2000 专业版 /XP,计算机 重启后,您必须以管理员身份登陆)

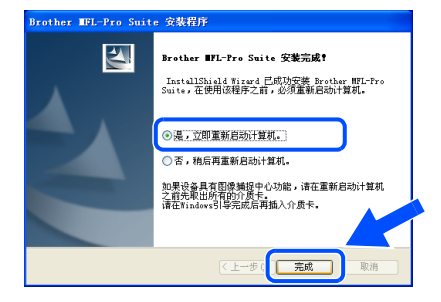

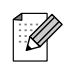

如果安装失败,从光盘主菜单使用修复 *MFL-Pro Suite* 再次安装。 选择修复 *MFL-Pro Suite* 然后遵循屏幕提示 进行安装。

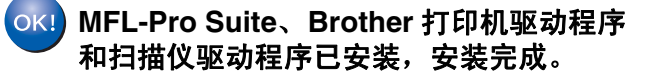

## Windows®

<span id="page-16-0"></span>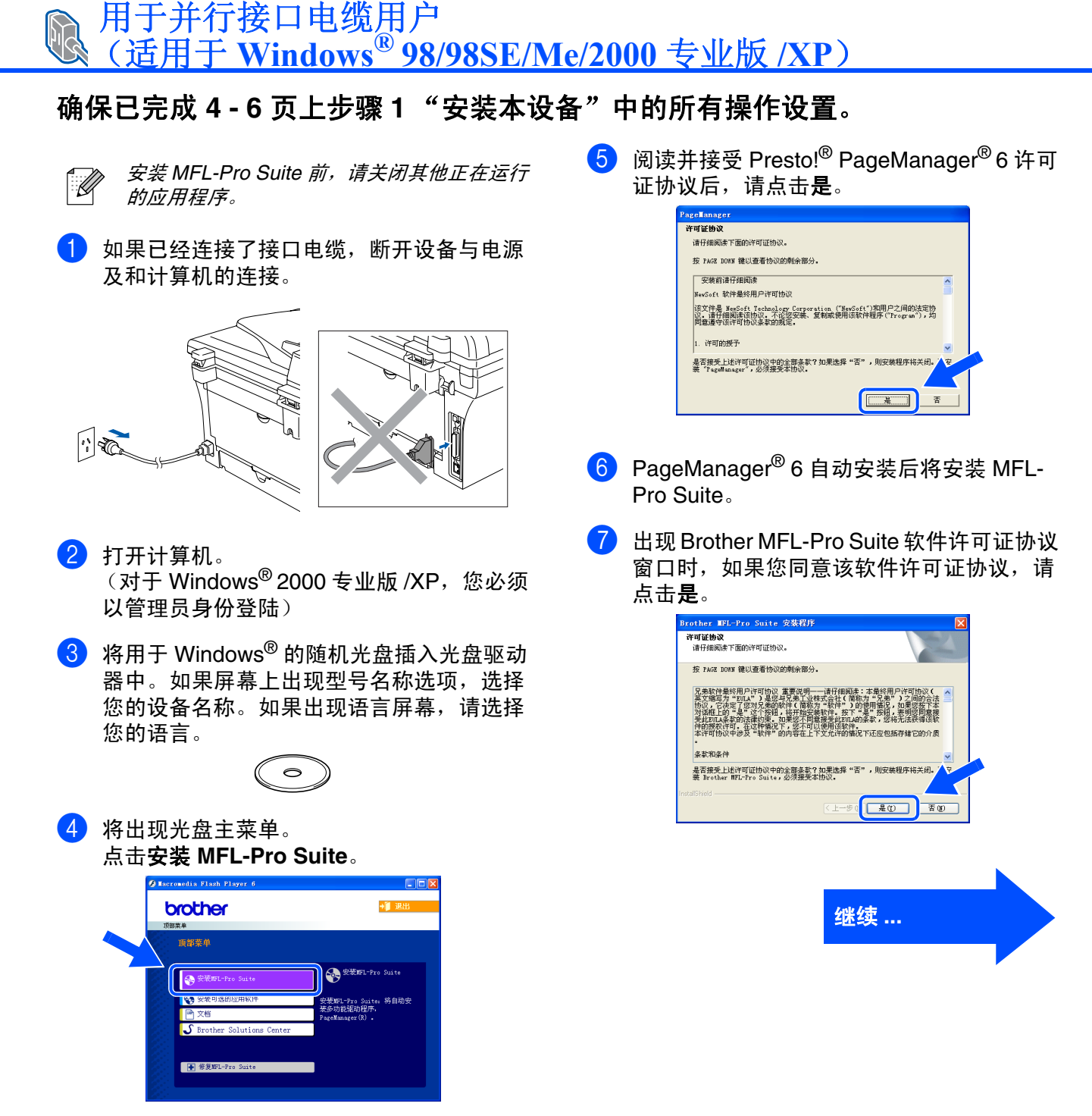

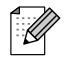

如果不出现此窗口,请从 *Brother* 光驱的根目 录中使用 *Windows®* 浏览器运行 *setup.exe* 程序。

Windows ®

USB

安装<br>本设备

13

## 用于并行接口电缆用户 (适用于 **Windows® 98/98SE/Me/2000** 专业版 **/XP**)

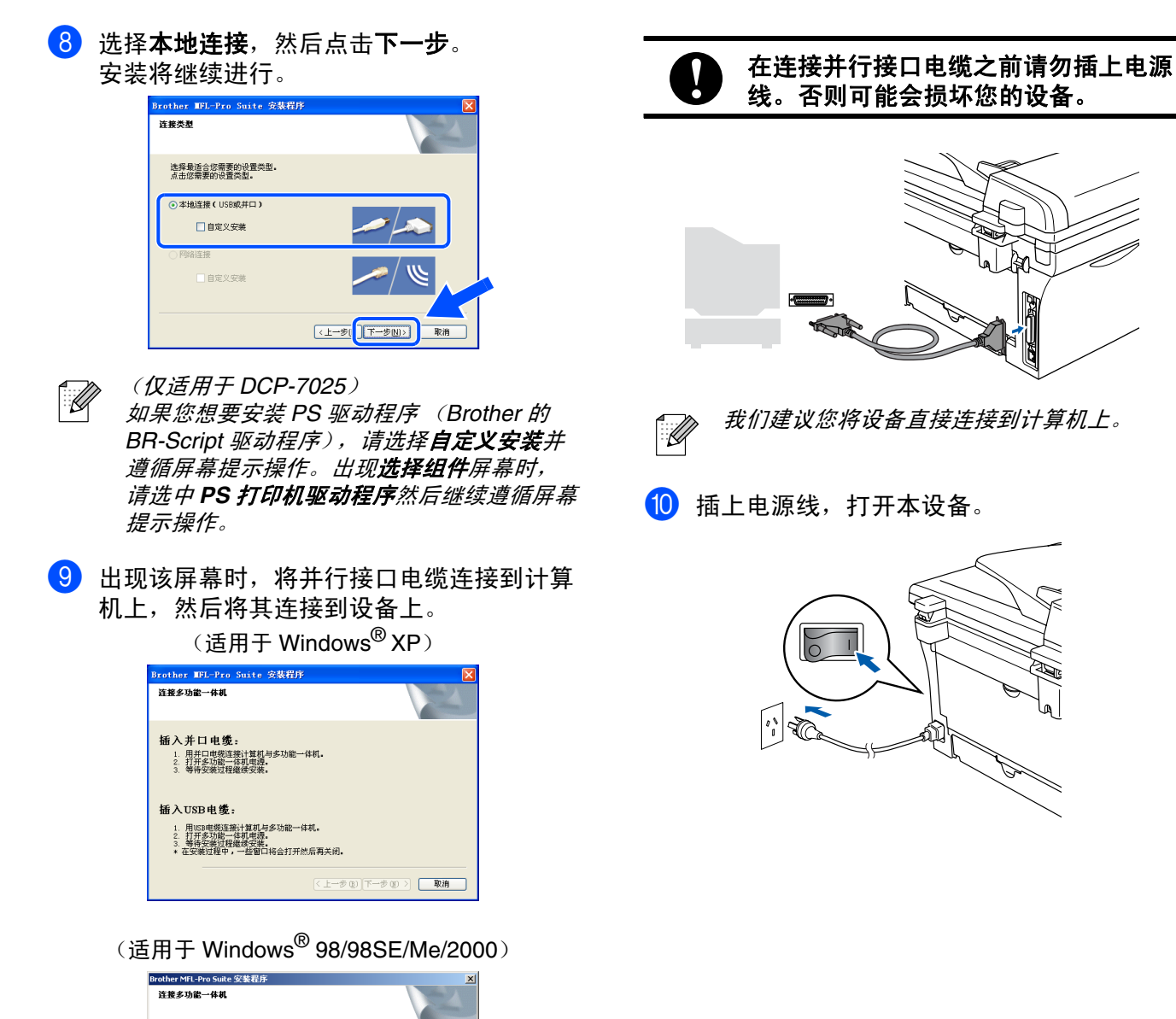

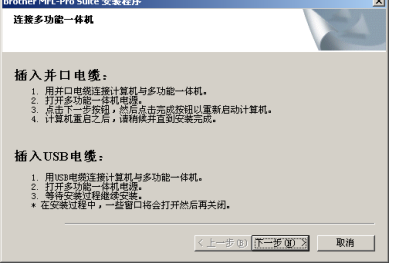

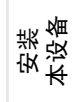

**1** 对于 Windows<sup>®</sup> 98/98SE/Me/2000 专业版用 户,请点击下一步。 Brother MFL-Pro Suite 安装程序

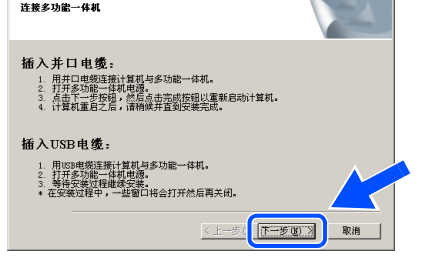

对于 Windows® XP 用户, 请稍等片刻, Brother 驱动程序将自动开始安装。安装屏 幕逐个出现。

安装过程中请勿取消任何屏幕。

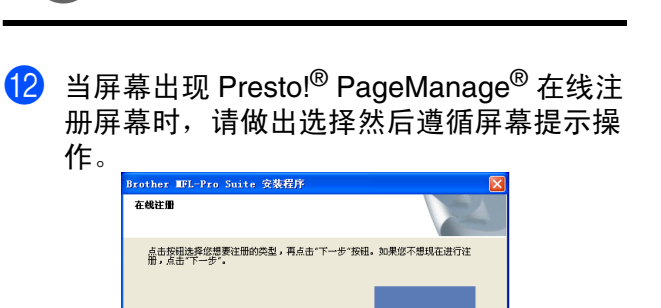

(6) 出现以下屏幕时,点击完成,计算机重新启 动 Windows® 后,继续安装。

 $\overline{C\pm -8}$ 

 $F-F(D)$ 

Presto! (R) PageManager (R) (Eff)

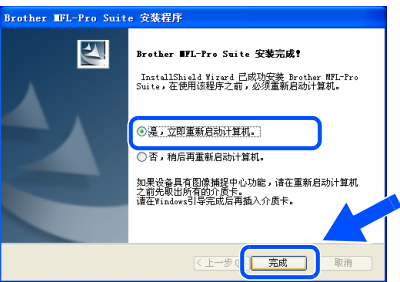

 $\Box$  计算机重启后, Brother 驱动程序将自动开 始安装。请遵循屏幕提示操作。 (对于 Windows® 2000 专业版 /XP,您必须 以管理员身份登陆)

 $\overline{6}$  对于 Windows® 2000 专业版用户, 如果出现 没有找到数字签名对话框,请点击是继续安 装驱动程序。

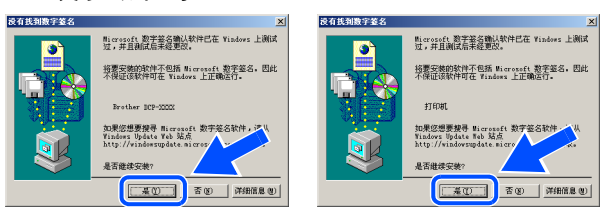

如果安装失败,从光盘主菜单使用修复 *MFL-* $\mathscr{A}$ *Pro Suite* 再次安装。 选择修复 *MFL-Pro Suite* 然后遵循屏幕提示

仪驱动程序已安装,安装完成。

**MFL-Pro Suite**、打印机驱动程序和扫描 进行安装。

Windows

并行

®

安装驱动程序和软件

安装驱动程序和软件

## <span id="page-19-0"></span>用于 **Windows NT®** 工作站 **4.0** 版本用户

### 确保已完成 **[4](#page-7-0) - [6](#page-9-2)** 页上步骤 **1** "[安装本设备"](#page-7-0)中的所有操作设置。

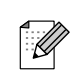

安装 *MFL-Pro Suite* 前,请关闭其他正在运行 的应用程序。

1 打开您的计算机。 (您必须以管理员身份登陆)

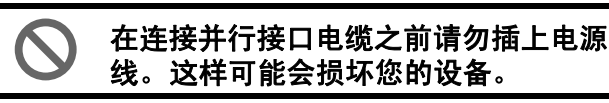

2 将并行接口电缆连接到您的计算机上,然后 连接到设备上。

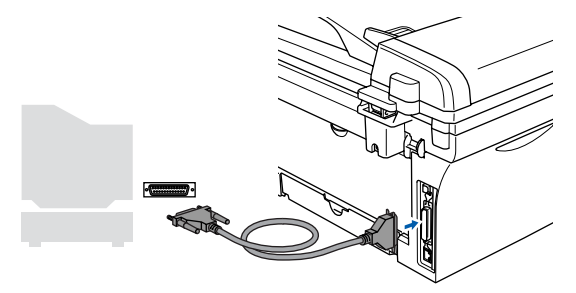

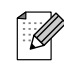

我们建议您将设备直接连接到计算机上。

3 插上电源线,打开本设备。

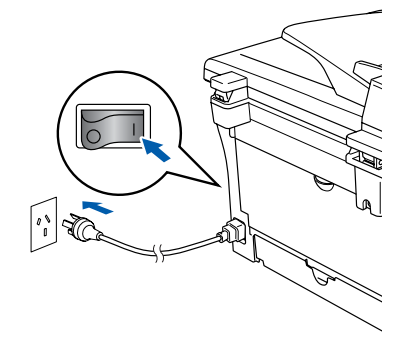

4 将用于 Windows® 的随机光盘插入光盘驱动 器中。如果屏幕上出现型号名称选项,选择 您的设备名称。如果出现语言屏幕,请选择 您的语言。

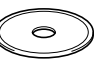

5 将出现光盘主菜单。 点击安装 **MFL-Pro Suite**。

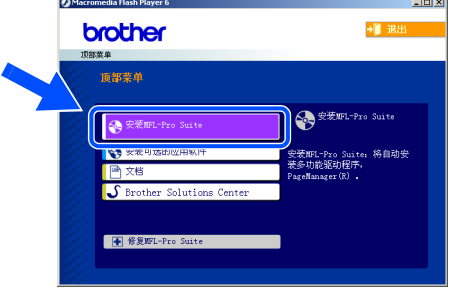

.<br>U

如果不出现此窗口,请从 *Brother* 光驱的根 目录中使用 *Windows®* 浏览器运行 *setup.exe* 程序。

6 出现 Brother MFL-Pro Suite 软件许可证协议 窗口时,如果您同意该软件许可证协议,请 点击是。

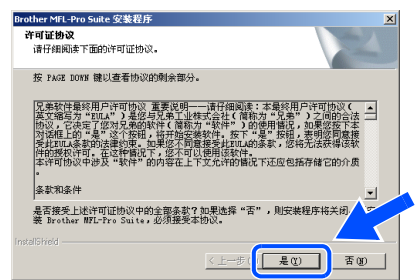

## Windows®

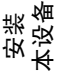

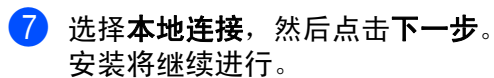

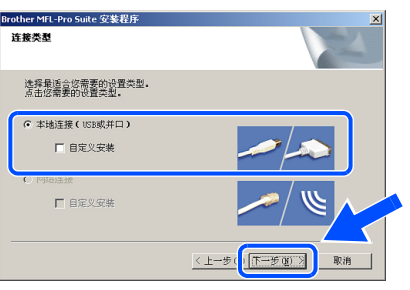

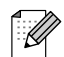

(仅适用于 *DCP-7025*) 如果您想要安装 *PS* 驱动程序 (*Brother* 的 BR-Script 驱动程序), 请选择**自定义安装**并 *遵循屏幕提示操作。出现选择组件屏幕时,* 请选中 *PS* 打印机驱动程序然后继续遵循屏幕 提示操作。

8 出现以下屏幕时,点击完成,计算机重新启 动 Windows 后,继续安装。 (您必须以管理员身份登陆)

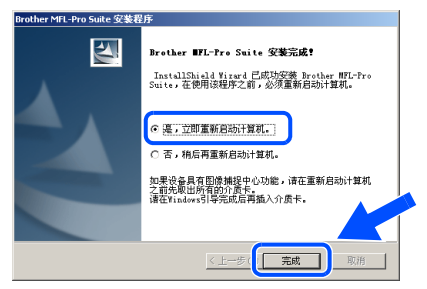

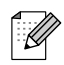

如果安装失败,从光盘主菜单使用修复 *MFL-Pro Suite* 再次安装。 选择修复 *MFL-Pro Suite* 然后遵循屏幕提示 进行安装。

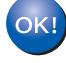

**MFL-Pro Suite**、打印机驱动程序和扫描 仪驱动程序已安装,安装完成。

## <span id="page-21-0"></span>用于 **USB** 接口电缆用户

<span id="page-21-2"></span><span id="page-21-1"></span>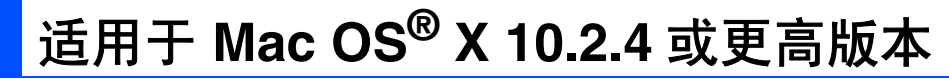

### 确保已完成 **[4](#page-7-0) - [6](#page-9-2)** 页上步骤 **1** "[安装本设备"](#page-7-0)的所有操作设置。

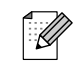

对于 *Mac OS® X 10.2.0 -10.2.3* 用户,请将版 本升级至 *Mac OS® X 10.2.4* 或更高版本。 (有关 *Mac OS® X* 的最新信息,请访问: *<http://solutions.brother.com>*)

1 如果已经连接了接口电缆, 请将本设备与电 源插座以及 Macintosh<sup>®</sup> 断开。

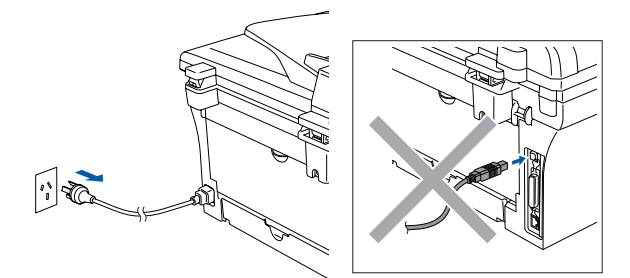

2 打开 Macintosh<sup>®</sup>。

3 将用于Macintosh<sup>®</sup>的随机光盘放入光盘驱动 器中。

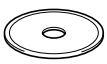

4 双击 **MFL-Pro Suite** 图标安装打印机驱动程 序、扫描仪驱动程序和远程设置程序。

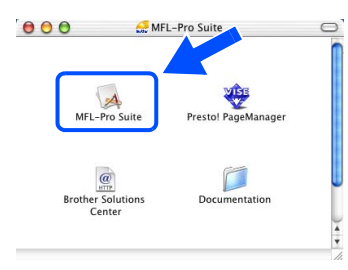

 $\overline{5}$  遵循屏幕提示, 重新启动 Macintosh<sup>®</sup>。

6 出现 Device Selector (设备选择器)窗口 后, 请将 USB 接口电缆连接到 Macintosh<sup>®</sup> 和设备上。

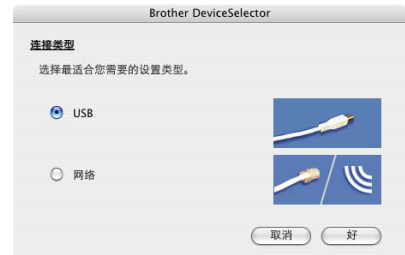

如果在重新启动 *Macintosh®* 前将 *USB* 接口 - U 电缆连接到设备上或您正在覆盖已安装的 *Brother* 软件, *Device Selector* (设备选择 器)窗口将不会出现。如果遇到此问题,跳 到步骤 9 继续安装,然后请参见软件使用说 明书上关于选择何种设备与 *ControlCenter2.0* 连接的详情。

安装<br>本设备

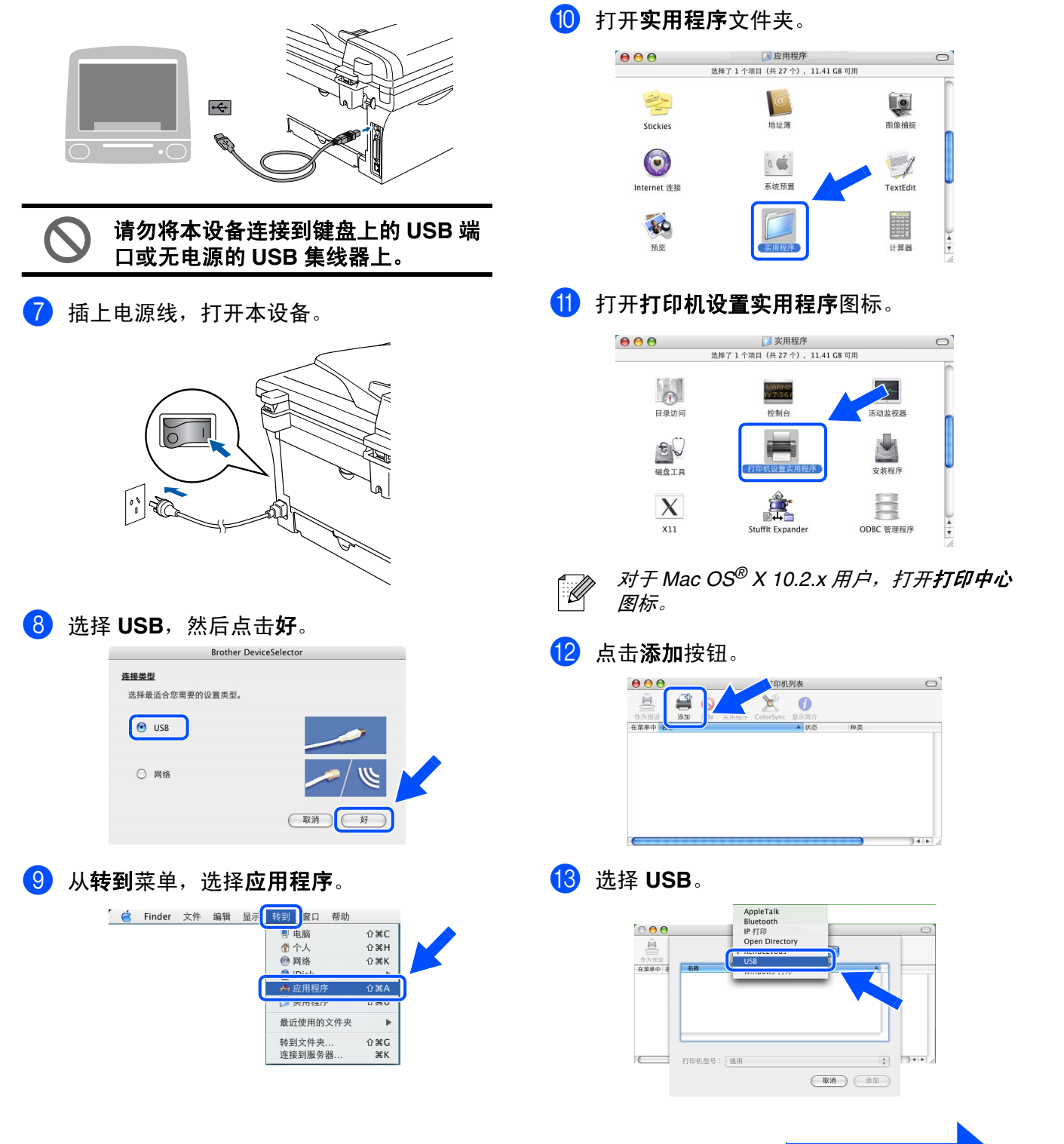

继续 **...**

## 用于 **USB** 接口电缆用户

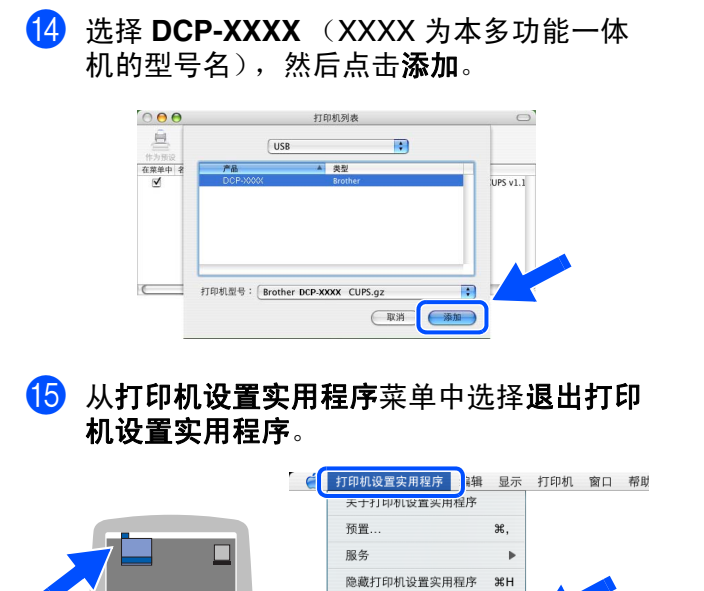

16 要安装 Presto!<sup>®</sup>PageManager<sup>®</sup>,点击 Presto!<sup>®</sup> PageManager<sup>®</sup> 图标并遵循屏幕指 示操作。

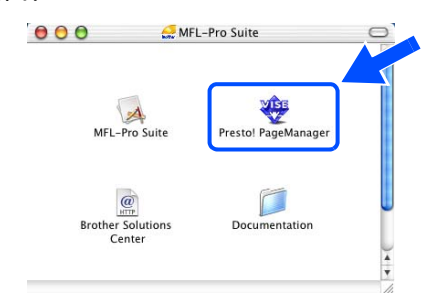

当 *Presto!® PageManager®* 安装完后, *OCR*  $\mathbb{Z}$ (光学字符识别)功能将被添加至 *Brother ControlCenter2.0*。使用 *Presto!® PageManager®* 可轻松扫描、共享以及编辑 照片和文档。

**Presto!®PageManager®** 已安装,安装完  $OKI$ 成。

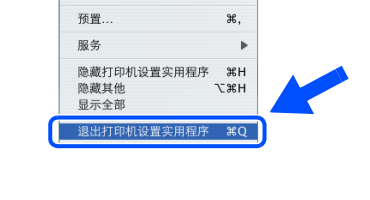

**The MFL-Pro Suite**、打印机驱动程序、 扫描仪驱动程序和 **ControlCenter2.0** 已安 装。

## ■选配件和耗材

## <span id="page-24-0"></span>选配件

设备有以下的可选附件。添加这些项目可扩展设备的功能。

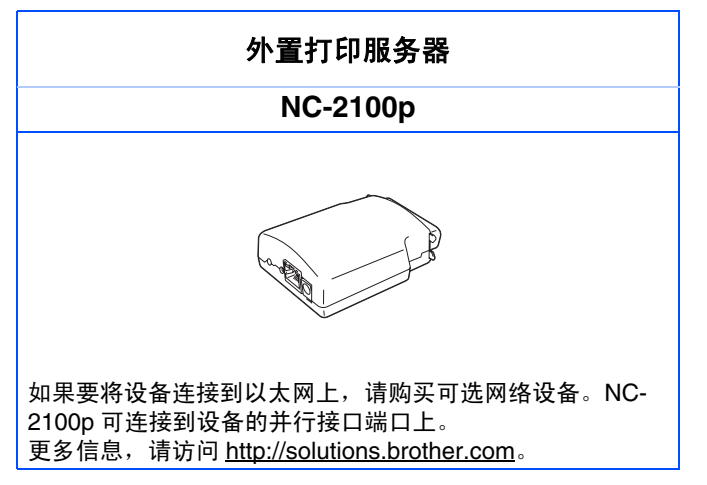

<span id="page-24-1"></span>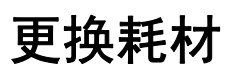

需要更换耗材时,屏幕上会显示错误信息。

有关打印机耗材的更多信息,请访问 <http://solutions.brother.com> 或联系当地的 Brother 经销 商。

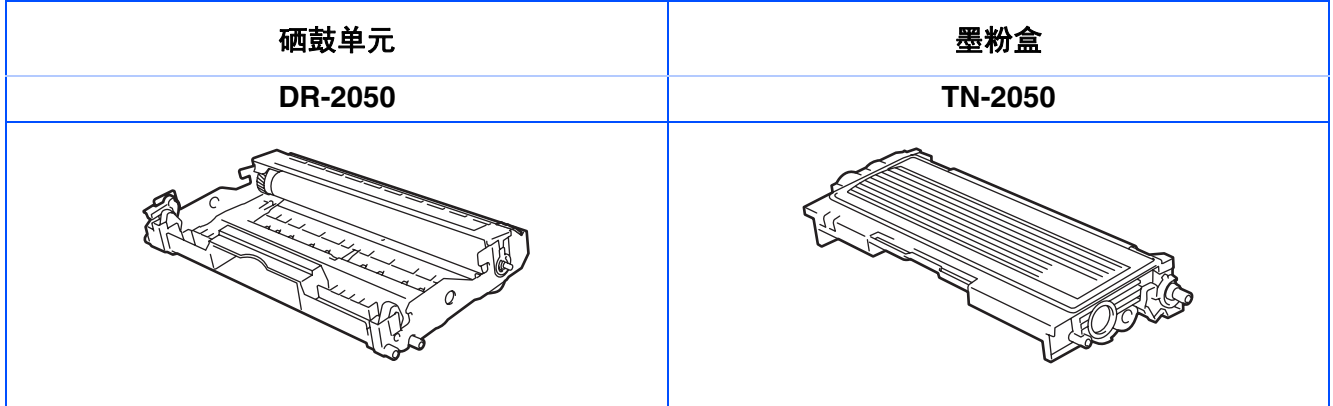

#### 商标

brother 标识是兄弟工业株式会社的注册商标。 brother 是兄弟工业株式会社的注册商标。 Multi-Function Link 是 Brother 国际公司的注册商标。 Windows、 Microsoft 和 WindowsNT 是 Microsoft (微软公司)在美国和其它国家的注册商标。 Macintosh、 QuickDraw、 iMac 和 iBook 是 Apple (苹果)计算机公司的商标和注册商标。 Postscript 和 Postscript Level 3 是 Adobe 系统有限公司的注册商标和商标。 Presto! PageManager 是 NewSoft 技术公司的注册商标。 本说明书中提及的软件名称都有一份软件许可证协议,此协议指明了其相应的所有者。 本说明书中提及的品牌和产品名称都是其相应公司的注册商标。

#### 编辑及出版声明

本说明书由兄弟工业株式会社编辑出版,说明书中包含有最新产品的说明和技术规格。

本说明书内容及产品规格如有更改,恕不另行通知。

Brother 公司保留对包含在本使用说明书中的产品规格和材料做出更改的权利, 恕不另行通知, 同时由于使用本说 明书所包含的材料所造成的任何损坏 (包括后果),包括但不限于本出版物的排版及其他错误, Brother 公司将不 承担任何责任。

本产品专为专业环境使用设计。

©2005 Brother Industries, Ltd. 保留所有权利。

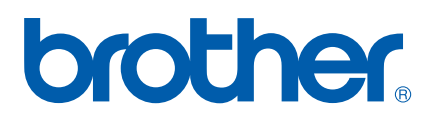

LF6557020